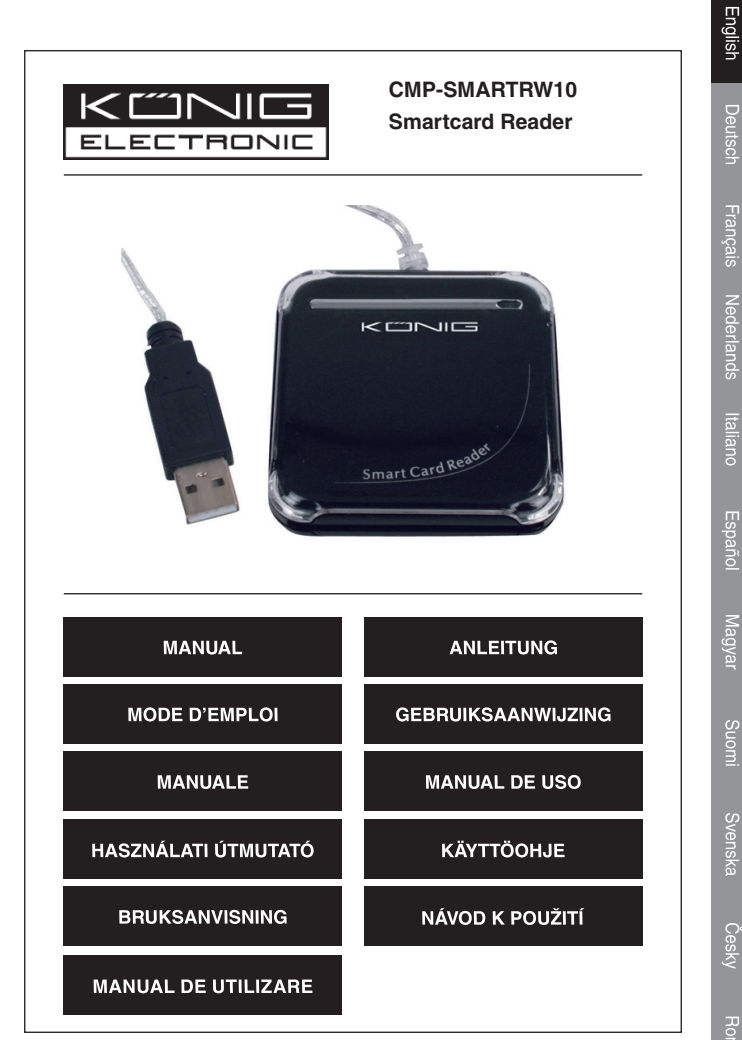

### **Introduction Smartcard Reader**

This model enables data transmissions through the USB interface, and realizes secure and fast smart card transactions. This reader/writer is perfect for personal smart card use, such as authentication or electronic payment.

This smart card reader / writer is an easy way to make existing PC's smart card capable. The smart card reader has the potential to enable smart cards to become a viable form of payment on the internet.

### **Installation Manual for the Smart Card Reader**

The installation steps of the Smart Card Reader's setup driver:

If the driver of the smart card reader has been installed before, please delete the program, restart the computer and reinstall the setup driver of the smart card reader.

When you restart the driver don't restart the computer. Restarting will cause the installation program to fail.

**Step one:** Put the CD into the CD-ROM and choose (double-click) "Driver.exe" program to start launching driver setup.

**Step two:** System will begin to install the driver (the progress could take several minutes)

**Step three:** When the desk is shown the "finish", please click it; i.e. finish the installation

**Step four:** When installation is confirmed well, you can begin to use it normally.

**Step five:** Connecting the smartcard reader will shown "EMV certified USB Smart Card Reader" on the system.

**Step six:** After installing, there will be shown "the new system is installed well and can begin to use"

Remarks: After it, you can check whether there is the "Generic USB Smart Card Reader" folder on the "Set Administrator".

Italiano

Maqyar

Deutsch

Français

Nederlands

Italiano

Español

Magyar

### **Installation Manual for the eCash Checker**

**Step one:** Put the CD into the CD-ROM and then choose the "inquiry system" of the eCash checker'' folder;

**Step two:** Open the folder and double-click the "Setup": The system will start to install.

**Step three:** After installation, you can use it.

### **The inquiry functions of the eCash's balance;**

Click the "Start"-"All program"-"Inquiry program of the eCash".After these, you can use it.

When you come into the program, please plug the inquiry card into the Smart card reader. Then, click the "Enact Smart Card Reader" at first and click the "Inquiry Balance";i.e. you can begin to use it.

### **Important Amendment Notice for Internet Explorer User**

**Step 1:** Confirm the Operation System (OS)Windows 98 or newer, and used with Internet Explorer 6.0 or newer

**Step 2:** Install the driver of the chipset reader

2.1: Use the Driver CD attached in the packaging

2.2: Do not insert the chipset reader when installing the driver

**Step 3:** IE (Internet Explorer) Setup Amendment

3.1: When accessing to the ATM System of bank terminal at the first time, the ATM system will pop-up a dialogue for "Security Warning", Please press "YES" to install the component of ATM system which is necessarily run during trading.

In order to download the component successfully, please refer to the instruction of IE setup steps in Step 3.2

It is about 10 seconds up to 1 minute for downloading the component (Depends on your network and computer compatibility).

3.2: Referring to IE's <Tools> => <Internet Options>=> <Security> => <Custom Level>, then follow the instruction below to amend the "ActiveX" setting:

- 1. Select "Enable" item "Binary and script behaviors"
- 2. Select "Prompt" item "Download the unauthorized ActiveX"
- 3. Select "Enable" item "Download the authorized ActiveX"
- 4. Select "Enable" item "Auto-Remind the ActiveX"
- 5. Select "Prompt" item "the safety uncertainty of the ActiveX"

# **Specifications and features:**

USB 1.1 / 2.0 interface Ideal for internet shopping / banking or user authentication Manual card insertion / removal Dimensions: W60 x L60 x H10 mm Compliant with ISO7816 standard smart card Compliant with PC/SC 1.0 interface specification Suitable for windows 98 / 2000 / Me /Xp / Vista Support T=1 and T=0 protocols

### **Declaration of conformity**

We, Nedis B.V. De Tweeling 28 5215MC 's-Hertogenbosch The Netherlands Tel.: 0031 73 599 1055 Email: info@nedis.com

Declare that product: Name: KÖNIG Model: CMP-SMARTRW10 Description: SMARTCARD READER

Is in conformity with the following standards EMC: EN55022:1998+A1:2000+A2:2003 EN55024:1998+A1:2001+A2:2003 EN61000-3-2:2000 EN 61000-3-3:1995+A1:2001 LVD: AC50~1000V,DC75~1500V

Following the provisions of the RoHS directive.

's-Hertogenbosch, August 29, 2007

Mrs. J. Gilad Purchase Director

Italiano

Magyar

Românê

Svenska

### **Maintenance:**

Clean only with a dry cloth. Do not use cleaning solvents or abrasives.

### **Warranty:**

No guarantee or liability can be accepted for any changes and modifications of the product or damage caused due to incorrect use of this product.

### **General:**

Designs and specifications are subject to change without notice. All logos brands and product names are trademarks or registered trademarks of their respective holders and are hereby recognized as such.

### **Attention:**

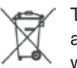

This product is marked with this symbol. It means that used electrical and electronic products should not be mixed with general household waste. There is a separate collections system for these products.

Copyright ©

 $\epsilon$ 

## **PLEASE NOTE THAT OTHER LANGUAGES CAN BE FOUND ON THE CD INCLUDED WITH THE PRODUCT**

Deutsch

Italiano

Česky

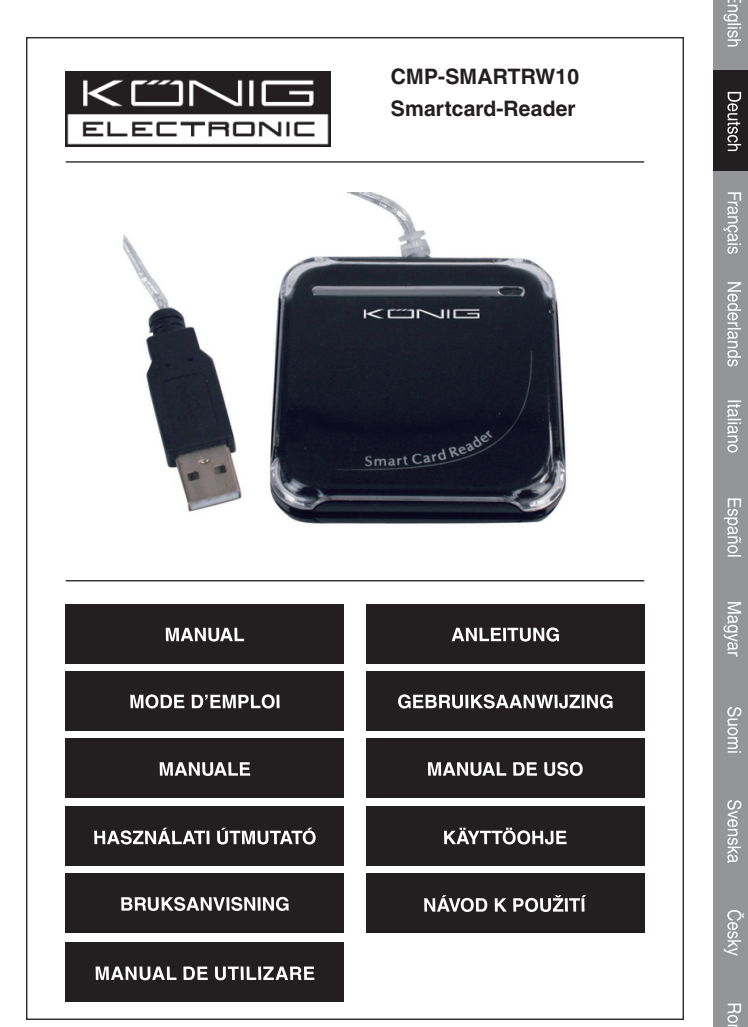

### **Einleitung Smartcard Reader**

Dieses Modell ermöglicht die Übertragung von Daten über die USB-Schnittstelle und verwirklicht somit sichere und schnelle Transaktionen mit einer Smartcard. Dieser Reader/Writer ist perfekt für persönliche Smartcard-Nutzungen geeignet, beispielweise für Authentifizierungen und elektronische Bezahlungen.

Dieser Smartcard-Reader / Writer ist eine einfache Lösung, um einen vorhandenen PC Smartcardfähig zu machen. Dieser Smartcard-Reader besitzt genügend Potenzial, um die Anwendung von Smartcards für die Bezahlung im Internet praktisch umzusetzen.

### **Installationshandbuch für den Smartcard-Reader**

Die Installationsschritte des Treibers für den SmartCard-Reader:

Wenn der Treiber des Smartcard-Readers schon einmal installiert worden ist, löschen Sie das Programm bitte, starten Sie den Computer neu und führen Sie das Treibersetup des Smartcard-Readers erneut aus.

Wenn Sie den Treiber neu starten, starten Sie nicht den Computer neu. Durch den Neustart wird die Installation fehlschlagen.

**Schritt eins:** Legen Sie die CD in das CD-ROM-Laufwerk ein und doppelklicken Sie auf "Driver.exe", um das Treibersetup zu starten.

**Schritt zwei:** Das System wird beginnen, den Treiber zu installieren (der Vorgang kann mehrere Minuten in Anspruch nehmen)

**Schritt drei:** Wenn "Finish (Beenden)" angezeigt wird, klicken Sie bitte darauf; das bedeutet, dass die Installation abgeschlossen wird.

**Schritt vier:** Wenn die Installation ordnungsgemäß abgeschlossen wurde, können Sie das Gerät normal verwenden.

**Schritt fünf:** Beim Anschluss des Smartcard-Readers wird "EMV certified USB Smart Card Reader" im System angezeigt.

**Schritt sechs:** Nach der Installation wird Folgendes angezeigt: "the new system is installed well and can begin to use (das neue System ist ordnungsgemäß installiert und kann jetzt verwendet werden)"

Anmerkungen: Anschließend können Sie prüfen, ob ein Ordner "Standard-USB-Smart Card Reader" angezeigt wird.

Maqyar

Français

Nederlands

Italiano

Español

Magyar

**Schritt eins:** Legen Sie die CD in das CD-ROM-Laufwerk ein und wählen Sie den Ordner "inquiry system of the eCash checker (Anfragesystem des eCash-Checker)'' aus.

**Schritt zwei:** Öffnen Sie den Ordner und doppelklicken Sie auf "Setup". Das System wird die Installation starten.

**Schritt drei:** Nach der Installation können Sie das Gerät verwenden.

# **Die Anfragefunktion des eCashs Kontostands**

Klicken Sie auf "Start"-"Alle Programme"-"Inquiry program of the eCash". Anschließend können Sie das Programm verwenden.

Wenn Sie das Programm starten, stecken Sie bitte die Anfragekarte in den Smartcard-Reader. Klicken Sie anschließend zuerst auf "Enact Smart Card Reader (Smardcard-Reader aktivieren)" und klicken Sie auf "Inquiry Balance (Kontostand abfragen)"; d. h. Sie starten die Verwendung.

# **Wichtiger Änderungshinweis für Nutzer des Internet Explorers**

**Schritt 1:** Überprüfen Sie, dass Ihr Betriebssystem (OS) Windows 98 oder aktueller ist und Sie den Internet Explorer 6.0 oder aktueller verwenden

**Schritt 2:** Installieren Sie den Treiber des Chipsetreaders 2.1: Verwenden Sie die Treiber-CD, die in der Packung beiliegt 2.2: Schließen Sie den Chipsetreader nicht an, während Sie den Treiber installieren

# **Schritt 3:** IE (Internet Explorer) Setupänderung

3.1: Wenn Sie zum ersten Mal auf das ATM-System des Bankterminals zugreifen, wird das ATM-System in einem Dialogfenster eine "Security Warning (Sicherheitswarnung)" anzeigen. Klicken Sie bitte auf "YES (JA)", um die Komponenten des ATM-Systems zu installieren, die für den Handel erforderlich sind.

Um die Komponenten erfolgreich herunterzuladen, sehen Sie bitte in die Anweisungen für das IE-Setup im Schritt 3.2.

Der Download der Komponenten dauert etwa 10 Sekunden bis zu 1 Minute (abhängig von Ihrem Netzwerk und Computer).

Cesky

Svenska

3.2: Öffnen Sie den Internet Explorer und klicken Sie auf <Extras> => <Internetoptionen>=> <Sicherheit> => <Stufe anpassen> und befolgen Sie anschließend die Anweisungen zum Ändern der "ActiveX" Einstellungen:

- 1. Wählen Sie "Aktivieren" bei "Binär- und Skriptverhalten"
- 2. Wählen Sie "Eingabeaufforderung" bei "Download von unsignierten ActiveX-Steuerelementen"
- 3. Wählen Sie "Aktivieren" bei "Download von signierten ActiveX-Steuerelementen"
- 4. Wählen Sie "Aktivieren" bei "Automatische Eingabeaufforderung für ActiveX-Steuerelemente"
- 5. Wählen Sie "Eingabeaufforderung" bei "ActiveX-Steuerelemente ausführen, die für Scripting sicher sind"

#### **Technische Daten und Merkmale:**

USB 1.1 / 2.0 Schnittstelle

Ideal für das Einkaufen im Internet / Homebanking oder Benutzerauthentifizierung

Manuelles Einschieben/Entnehmen der Karte

Abmessungen: B 60 x L 60 x H 10 mm

Entspricht ISO7816 Standard Smartcard

Entspricht PC/SC 1.0 Schnittstellenspezifikation

Geignet für Windows 98 / 2000 / Me /Xp / Vista

Unterstützt T=1 und T=0 Protokolle

Francais

Italiano

Svenska

# **KONFORMITÄTSERKLÄRUNG**

Wir, Nedis B.V. De Tweeling 28 5215MC 's-Hertogenbosch Niederlande Tel.: 0031 73 599 1055 Email: info@nedis.com

erklären, dass das Produkt: Name: KÖNIG Modell: CMP-SMARTRW10 Beschreibung: SMARTCARD-READER

den folgenden Standards entspricht: EMV: EN55022:1998+A1:2000+A2:2003 EN55024:1998+A1:2001+A2:2003 EN61000-3-2:2000 EN 61000-3-3:1995+A1:2001 LVD: AC 50~1.000 V, DC 75~1.500 V

Entspricht den Vorschriften der RoHS-Richtlinie.

's-Hertogenbosch, 29. August 2007

Frau J. Gilad Einkaufsleiterin

Italiano

Français

Magyar

Cesky

#### **Wartung:**

Nur mit einem trockenen Tuch säubern. Keine Lösungsmittel oder Schleifmittel verwenden.

# **Garantie:**

Es kann keine Garantie oder Haftung für irgendwelche Änderungen oder Modifikationen des Produkts oder für Schäden übernommen werden, die aufgrund einer nicht ordnungsgemäßen Anwendung des Produkts entstanden sind.

### **Allgemein:**

Design und technische Spezifikationen können ohne vorherige Ankündigung geändert werden.

Alle Logos, Marken und Produktnamen sind Warenzeichen oder registrierte Warenzeichen ihrer jeweiligen Eigentümer und werden hiermit als solche anerkannt.

### **Achtung:**

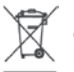

Dieses Produkt ist mit diesem Symbol gekennzeichnet. Es bedeutet, dass die verwendeten elektrischen und elektronischen Produkte nicht im allgemeinen Haushaltsmüll entsorgt werden dürfen. Für diese Produkte stehen gesonderte Sammelsysteme zur Verfügung.

Copyright ©

 $\epsilon$ 

# **BITTE BEACHTEN SIE, DASS ANDERE SPRACHEN AUF DER CD ENTHALTEN SIND, DIE DIESEM PRODUKT BEILIEGT**

Francais

Italiano

Magyar

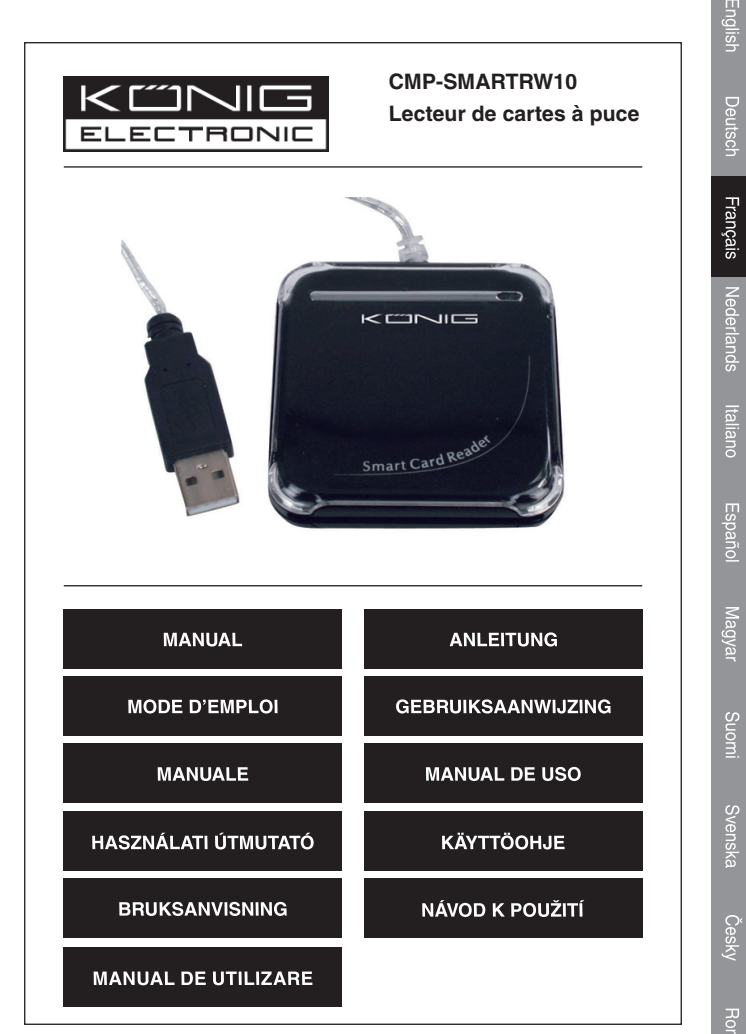

### **Introduction concernant le lecteur de carte**

Ce modèle permet de transmettre des données grâce à une interface USB et d'effectuer des transactions sécurisées et rapides avec une carte mémoire. Ce lecteur reader/writer est un outil parfait pour l'utilisation de carte à puce dans le domaine de l'authentification ou du paiement électronique.

Ce lecteur reader/writer représente une solution simple pour augmenter les capacités d'une carte à puce de PC existante. Le lecteur de carte est capable de transformer une carte à puce en moyen de paiement viable sur Internet.

### **Manuel d'installation du lecteur de carte à puce**

Etapes pour l'installation du pilote du lecteur de carte:

Si le pilote du lecteur de carte a déjà été installé précédement, supprimez le programme, redémarrez votre ordinateur et réinstallez le pilote du lecteur de carte.

Lorsque vous redémarrez le pilote ne redémarrez pas l'ordinateur. Le redémarrage pourrait faire échouer le programme d'installation.

**Etape 1:** Insérez le CD dans le le lecteur de CD-ROM et choisissez (doublecliquez) sur le programme "Driver.exe" pour lancer l'installation du pilote.

**Etape 2:** Le système commence l'installation du pilote (l'opération peut prendre plusieurs minutes)

**Etape 3:** Lorsque vous voyez apparaître l'icône "finish" (Terminer), cliquez dessus. Terminer l'installation

**Etape 4:** Une fois l'installation confirmée, vous pouvez utiliser le pilote normalement.

**Etape 5:** Après avoir raccordé le lecteur, le message "EMV certified USB Smart Card Reader" apparaît.

**Etape 6:** Après l'installation, vous voyez apparaître le message "Le nouveau système a été correctement installé et vous pouvez l'utiliser"

Remarque: Vous pouvez contrôler la présence du dossier "Generic USB Smart Card Reader" dans "Set Administrator".

Deutsch

**Etape 1:** Insérez le CD dans le lecteur de CD-ROM et choisissez le dossier "inquiry system of the eCash checker'' (Système de requête de eCash Checker).

**Etape 2:** Ouvrez le dossier et double-cliquez sur "Setup" (Installation). L'installation commence alors.

**Etape 3:** Vous pouvez utiliser le programme après son installation.

# **Les fonctions requête de la balance eCash:**

Cliquez sur "Démarrer"-"Tous les programmes"-"Programme Inquiry de eCash". Vous pouvez ensuite l'utiliser.

Quand vous entrez dans le programme, insérez la carte de requête dans le lecteur de carte. Cliquez ensuite sur "Enact Smart Card Reader" puis sur "Inquiry Balance".

# **Notification importante pour les utilisateurs de Internet Explorer**

**Étape 1:** Assurez-vous d'utiliser le système d'exploitation Windows 98 ou supérieur et la version Internet Explorer 6.0 ou supérieure

**Étape 2**: Installez le pilote du lecteur de carte

2.1: Utilisez le CD inclus dans l'emballage

2.2: N'installez pas le lecteur de carte avant d'avoir installé le pilote

**Étape 3**: Rectificatif d'installation concernant IE (Internet Explorer)

3.1: Lorsque vous accédez au système ATM du terminal bancaire pour la première fois, ce dernier affiche un message d'avertissement sur la sécurité. Cliquez sur "YES" (OUI) pour installer le composant du système ATM nécessaire pendant la transaction.

Afin de télécharger le composant correctement, référez-vous aux instructions des étapes d'installation de IE du paragraphe 3.2

10 secondes à 1 minute sont nécessaires au téléchargement du composant (en fonction de votre réseau et de la compatibilité de votre ordinateur).

Italiano

3.2: Dans IE, accédez à <Outils> => <Options Internet>=> <Sécurité> => <Personnaliser le niveau>, puis suivez les instructions ci-dessous pour mettre à jour les paramètres "ActiveX" :

1. Choissisez "Activer" pour l'élément "Comportement des fichiers binaires et des scripts"

2. Choisissez "Demander" pour "Télécharger les contrôles ActiveX non signés"

3. Choisissez "Activer" pour "Télécharger les contrôles ActiveX signés"

4. Choisissez "Désactiver" pour "Demander confirmation pour les contrôles ActiveX"

5. Choisissez "Demander" pour "Incertitude sécuritaire des contrôles ActiveX"

#### **Caractéristiques techniques et particularités:**

Interface USB 11/2.0

Idéal pour le shopping/paiement sur Internet ou l'authentification d'utilisateur Insertion/retrait manuel de la carte Dimensions: L60 x l60 x H10 mm Conforme à la norme ISO7816 sur les cartes à puce Compatible avec les spécificités de l'interface PC/SC 1.0 Compatible avec windows 98 / 2000 / Me /Xp / Vista Prend en charge les protocoles T=1 et T=0

Français

Italiano

Česky

### **DECLARATION DE CONFORMITE**

Nous, Nedis B.V. De Tweeling 28 5215MC 's-Hertogenbosch The Netherlands Tel.: 0031 73 599 1055 Email: info@nedis.com

Déclarons que le produit : Nom: KÖNIG Modèle: CMP-SMARTRW10 Description: LECTEUR DE CARTE A PUCE

est conforme aux normes suivantes: CEM: EN55022:1998+A1:2000+A2:2003 EN55024:1998+A1:2001+A2:2003 EN61000-3-2:2000 EN 61000-3-3:1995+A1:2001 LVD: AC50~1000V, DC75~1500V

suivant la directive RoHS.

Hertogenbosch, 29 Août 2007

Mrs. J. Gilad Directeur des Achats

Italiano

Magyar

Românê

Svenska

### **Entretien:**

Nettoyez uniquement avec un chiffon sec. N'utilisez pas de solvants ou de produits abrasifs.

# **Garantie:**

Aucune garantie ou responsabilité ne sera acceptée en cas de modification et/ou de transformation du produit ou en cas de dommages provoqués par une utilisation incorrecte de l'appareil.

#### **Généralités:**

Le design et les caractéristiques techniques sont sujets à modification sans notification préalable.

Tous les logos de marques et noms de produits sont des marques déposées ou immatriculées dont leurs détenteurs sont les propriétaires et sont donc reconnus comme telles dans ce document.

### **Attention:**

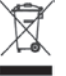

Ce symbole figure sur l'appareil. Il signifie que les produits électriques et électroniques ne doivent pas être jetés avec les déchets domestiques. Le système de collecte est différent pour ce genre de produits.

Copyright ©

 $\epsilon$ 

### **DES VERSIONS DANS D'AUTRES LANGUES SONT DISPONIBLES SUR LE CD FOURNI**

Francais

Italiano

Maqvar

Česky

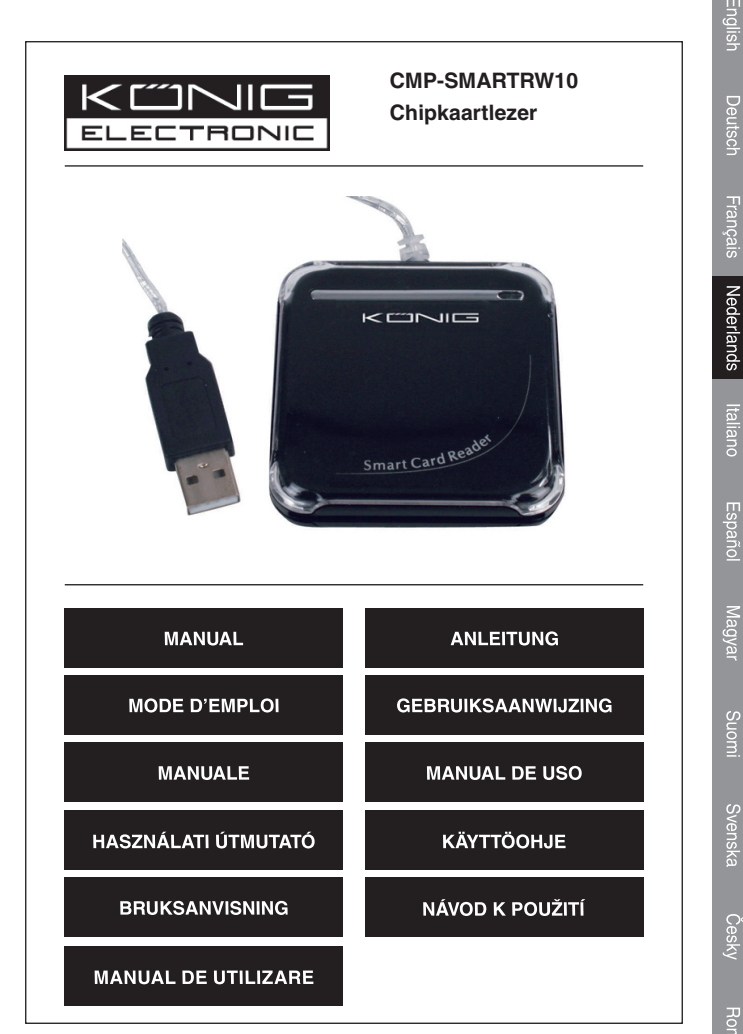

### **Introductie chipkaartlezer**

Dit apparaat is geschikt voor veilige en snelle chipkaart (smartcard) transacties en heeft voor de overdracht van gegevens een USB-aansluiting. Deze lezer/ schrijver is ideaal geschikt voor persoonlijk gebruik van de chipkaart, zoals voor verificatie of elektronische betalingen.

Met deze chipkaartlezer/schrijver kunt u een bestaande pc op eenvoudige wijze geschikt maken voor het gebruik van de chipkaart. Met deze chipkaartlezer kunt de chipkaart bijvoorbeeld gebruiken voor het uitvoeren van betalingen via het internet.

### **Installatiehandleiding voor de chipkaartlezer**

De installatiestappen voor de set-up van de driver van de chipkaartlezer:

Als de driver van de chipkaartlezer al eerder geïnstalleerd werd, dan dient u deze driver te verwijderen. Start vervolgens de pc opnieuw op en installeer de driver van de chipkaartlezer opnieuw.

Wanneer u de driver opnieuw start, start de computer dan niet opnieuw op. Door het opnieuw opstarten zal het installatieprogramma niet goed werken.

**Stap 1:** plaats de cd in het cd-romstation en kies (dubbelklik) het "Driver.exe" programma om het installeren van de driver te starten.

**Stap 2:** het systeem start met het installeren van de driver (dit proces kan enkele minuten duren).

**Stap 3:** wanneer op het bureaublad "Finish" (Beëindigen) verschijnt, klik dit dan aan; d.w.z. de installatie beëindigen.

**Stap 4:** wanneer de installatie als correct bevestigd is, kunt u de chipkaartlezer gaan gebruiken.

**Stap 5:** zodra u de chipkaartlezer aansluit, zal op het beeldscherm "EMV certified USB Smart Card Reader" (EMV gecertificeerde USB chipkaartlezer) verschijnen.

**Stap 6:** na de installatie verschijnt de mededeling "the new system is installed well and can begin to use" (het nieuwe systeem is correct geïnstalleerd en kan gebruikt worden).

Opmerkingen: u kunt eventueel controleren of de map "Generic USB Smart Card Reader" (Generic USB chipkaartlezer) aangemaakt is.

Italiano

Magyar

Français

English

**Stap 1:** plaats de cd in het cd-romstation en selecteer vervolgens de map "inquiry system of the eCash checker'' (inquiry-systeem van de eCash checker);

**Stap 2:** open de map en dubbelklik op "Setup"; het systeem zal met de installatie beginnen.

**Stap 3:** na de installatie, kunt u eCash checker gaan gebruiken.

### **Het opvragen van het eCash saldo;**

Klik op "Start" - "All program" (Alle programma's) - "Inquiry program of the eCash" (Opvraagprogramma van eCash). Hierna kunt u het programma gebruiken.

Zodra u in het programma bent, steekt u de kaart in de chipkaartlezer. Klik vervolgens eerst op "Enact Smart Card Reader" (Bepaal chipkaartlezer) en klik dan op "Inquiry Balance" (Saldo opvragen); d.w.z. u kunt dit nu gaan gebruiken.

### **Belangrijke mededeling voor de gebruikers van Internet Explorer**

**Stap 1:** bevestig dat u gebruik maakt van het besturingssysteem Windows 98 of nieuwer en van Internet Explorer 6.0 of nieuwer.

**Stap 2:** installeer de driver van de chipsetlezer

2.1: gebruik de meegeleverde driver-cd.

2.2: sluit de chipsetlezer niet aan tijdens het installeren van de driver

### **Stap 3:** IE (Internet Explorer) Setup Amendment

3.1: Wanneer u voor de eerste keer contact maakt met het ATM systeem van de bankterminal, zal het ATM systeem een "Security Warning" (Veiligheidswaarschuwing) venster openen; selecteer "YES" (JA) om het onderdeel van het ATM systeem te installeren dat tijdens de werkzaamheden noodzakelijk is.

Om dit onderdeel met succes te downloaden, verwijzen wij u naar de instructies voor de IE set-up in sectie 3.2

Het duurt circa 10 seconden tot een minuut voor het downloaden van dit onderdeel (afhankelijk van de compatibiliteit van uw netwerk en computer).

3.2: Ga naar IE's <Tools> => <Internet Options>=> <Security> => <Custom Level>, en voer vervolgens de onderstaande instructies uit om de "ActiveX" instelling te wijzigen:

- 1. Selecteer "Enable" bij "Binary and script behaviors"
- 2. Selecteer "Prompt" bij "Download the unauthorized ActiveX"
- 3. Selecteer "Enable" bij "Download the authorized ActiveX"
- 4. Selecteer "Enable" bij "Auto-Remind the ActiveX"
- 5. Selecteer "Prompt" bij "the safety uncertainty of the ActiveX"

### **Specificaties en eigenschappen:**

USB 1.1 / 2.0 interface

Ideaal voor aankoop- of banktransacties via het internet of gebruikersverificatie Handmatig plaatsen en verwijderen van de chipkaart Afmetingen: 60 (b) x 60 (l) x 10 (h) mm Compatibel met ISO7816 standaard Compatibel met PC/SC 1.0 interface specificaties Geschikt voor Windows 98 / 2000 / Me / XP / Vista Ondersteunt T=1 en T=0 protocollen

Magyar

### CONFORMITEITVERKLARING

Wij, Nedis BV De Tweeling 28 5215 MC 's-Hertogenbosch Nederland Tel.: 0031 73 599 1055 E-mail: info@nedis.com

Verklaren dat het product: Naam: KÖNIG Model: CMP-SMARTRW10 Omschrijving: CHIPKAARTLEZER

in overeenstemming met de volgende normen is: EMC: EN55022:1998+A1:2000+A2:2003 EN55024:1998+A1:2001+A2:2003 EN61000-3-2:2000 EN 61000-3-3:1995+A1:2001 LVD: AC50~1000V,DC75~1500V

4

Conform de bepalingen van de RoHS richtlijn.

's-Hertogenbosch, 29 augustus 2007

Mrs. J. Gilad Directeur inkoop

Românê

Svenska

### **Onderhoud:**

Uitsluitend reinigen met een droge doek. Gebruik geen reinigingsmiddelen of schuurmiddelen.

### **Garantie:**

Voor wijzigingen en veranderingen aan het product of schade veroorzaakt door een verkeerd gebruik van dit product, kan geen aansprakelijkheid worden geaccepteerd. Tevens vervalt daardoor de garantie.

#### **Algemeen:**

Wijziging van ontwerp en specificaties zonder voorafgaande mededeling onder voorbehoud.

Alle logo's, merken en productnamen zijn handelsmerken of geregistreerde handelsmerken van de respectievelijke eigenaren en worden hierbij als zodanig erkend.

**Let op:**

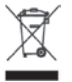

Dit product is voorzien van dit symbool. Dit symbool geeft aan dat afgedankte elektrische en elektronische producten niet met het gewone huisafval verwijderd mogen worden. Voor dit soort producten zijn er speciale inzamelingspunten.

Copyright ©

 $\epsilon$ 

### **NB: DE OVERIGE TALEN VINDT U OP DE MET HET PRODUCT MEEGELEVERDE CD**

Francais

Italiano

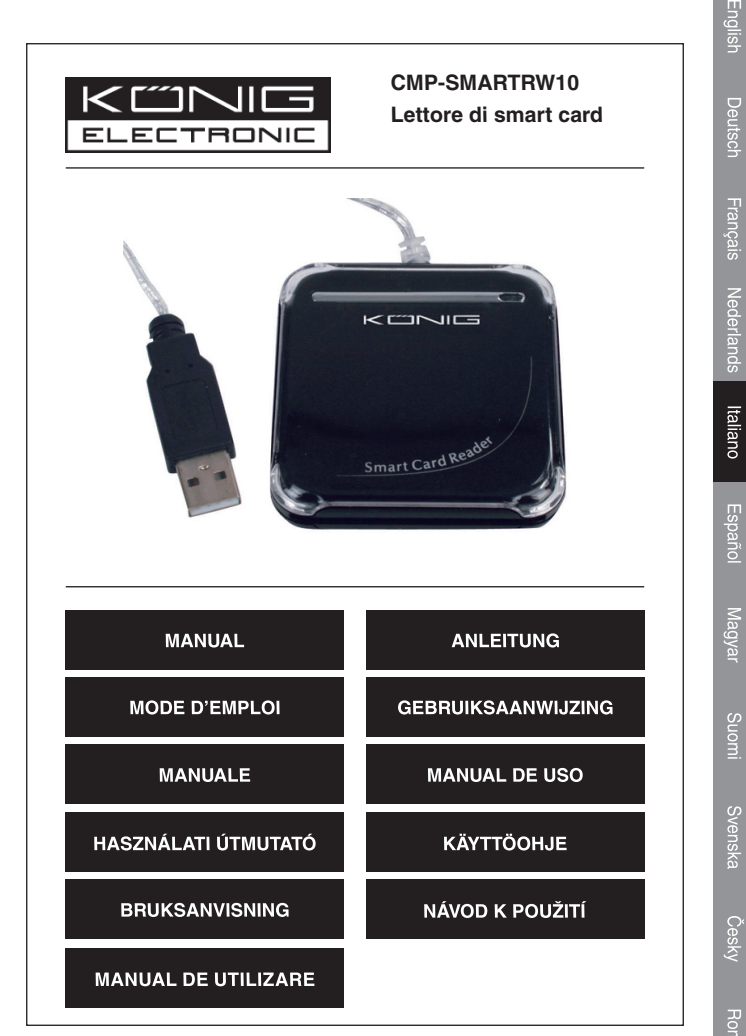

### **Presentazione del lettore di smart card**

Questo modello consente la trasmissione di dati attraverso l'interfaccia USB ed effettua transazioni di smart card sicure e rapide. Questo lettore/registratore è perfetto da utilizzare con smart card personali, ad esempio per l'autenticazione o il pagamento elettronico.

Questo lettore / registratore di smart card costituisce un modo semplice per aumentare la capacità di una smart card di PC già presente. Il lettore di smart card riesce a far diventare le smart card una forma di pagamento effettuabile su Internet.

### **Manuale di installazione per il lettore di smart card**

Fasi di installazione del driver di setup del lettore di smart card:

Se il driver del lettore di smart card è già stato installato, cancellare il programma, riavviare il computer e reinstallare il driver di setup del lettore di smart card.

Se si riavvia il driver, non si riavvia il computer. Il riavvio determinerà il fallimento del programma di installazione.

**Fase uno:** Inserire il CD nel CD-ROM e scegliere (con doppio clic) il programma "Driver.exe" per avviare il lancio del setup del driver.

**Fase due:** Il sistema inizierà a installare il driver (il processo potrebbe richiedere vari minuti)

**Fase tre:** Se sullo schermo appare il messaggio di "fine", fare clic sopra di esso (ovvero, terminare l'installazione)

**Fase quattro:** Se viene confermata l'avvenuta installazione, è possibile procedere normalmente all'utilizzo.

**Fase quattro:** Se si collega il lettore di smart card, sul computer apparirà "EMV certified USB Smart Card Reader" (lettore di smart card USB certificato EMV).

**Fase sei:** Dopo l'installazione, apparirà "the new system is installed well and can begin to use" (il nuovo sistema è stato installato correttamente e può essere utilizzato).

Osservazioni: Quindi, è possibile effettuare una soluzione se esiste la cartella "Generic USB Smart Card Reader" (Lettore di smart card USB generico) in "Set Administrator" (Imposta amministratore).

Italiano

Maqyar

Français

Nederlands

### **Manuale di installazione per il selezionatore eCash**

**Fase uno:** Inserire il CD nel CD-ROM e scegliere la cartella "inquiry system of the eCash checker'' (sistema di ricerca del selezionatore eCash);

**Fase due:** Aprire la cartella e fare doppio clic su "Setup"; Il computer inizierà l'installazione.

**Fase tre:** Dopo l'installazione è possibile procedere all'utilizzo.

### **Funzioni di ricerca del saldo eCash:**

Fare clic su "Start"-"Tutti i programmi"-"Inquiry program of the eCash" (Programma di ricerca di eCash). A questo punto, è possibile procedere all'utilizzo.

Quando si entra nel programma, si deve inserire la card di ricerca nel lettore di smart card. Quindi, fare clic innanzitutto su "Enact Smart Card Reader" (Attiva lettore di smart card) e fare clic su "Inquiry Balance" (Saldo ricerca); in pratica è possibile procedere all'utilizzo.

### **Importante avviso di rettifica per gli utenti di Internet Explorer**

**Fase 1:** Verificare che il sistema operativo (OS) sia Windows 98 o più recente, utilizzato con Internet Explorer 6.0 o più recente

**Fase 2:** Installare il driver del lettore di chipset

2.1: Utilizzare il CD con il driver fornito nella confezione

2.2: Non inserire il lettore di chipset quando si installa il driver

**Fase 3:** Rettifica setup IE (Internet Explorer)

3.1: Quando si accede al sistema ATM di terminale bancario per la prima volta, il sistema ATM visualizzerà una casella di dialogo relativa a un "Security Warning" (Avviso di sicurezza). Premere "SÌ" per installare il componente del sistema ATM che deve essere eseguito durante la negoziazione.

Per poter scaricare correttamente il componente, consultare le istruzioni delle fasi di setup di Internet Explorer alla fase 3.2

Il download del componente richiederà da 10 secondi a 1 minuto, in base alla rete e alla compatibilità di computer.

 $\mathfrak{p}$ 

3.2: In IE, aprire a <Strumenti> => <Opzioni Internet>=> <Protezione> => <Livello personalizzato>, quindi attenersi alle istruzioni riportate più avanti per rettificare l'impostazione "ActiveX":

1. Selezionare la voce "Attiva" per "Comportamento file binari e script"

2. Selezionare la voce "Chiedi conferma" per "Scarica ActiveX non autorizzato"

3. Selezionare la voce "Attiva" per "Scarica ActiveX autorizzato"

4. Selezionare la voce "Attiva" per "Richiesta automatica per ActiveX"

5. Selezionare la voce "Chiedi conferma" per "ActiveX non sicuro"

### **Specifiche tecniche e funzioni:**

Interfaccia USB 1.1 / 2.0

Ideale per fare acquisti / operazioni bancarie su Internet o autenticazione di utente

Inserimento / estrazione manuale della card

Dimensioni: A60 x L60 x H10 mm

Conforme con lo standard ISO7816 per smart card

Conforme con la specifica di interfaccia PC/SC 1.0

Compatibile con Windows 98 / 2000 / Me /Xp / Vista

Compatibile con i protocolli T=1 e T=0

### **DICHIARAZIONE DI CONFORMITÀ**

Questa società, Nedis B.V. De Tweeling 28 5215MC 's-Hertogenbosch Paesi Bassi Tel.: 0031 73 599 1055 Email: info@nedis.com

Dichiara che il prodotto: Nome: KÖNIG Modello: CMP-SMARTRW10 Descrizione: LETTORE DI SMART CARD

è conforme ai seguenti standard: EMC: EN55022:1998+A1:2000+A2:2003 EN55024:1998+A1:2001+A2:2003 EN61000-3-2:2000 EN 61000-3-3:1995+A1:2001 LVD: CA 50~1000 V, CC 75~1500 V

Secondo le disposizioni della direttiva RoHS.

's-Hertogenbosch, 29 agosto 2007

Sig.ra J. Gilad Direttore agli acquisti

Italiano

Français

Românê

Svenska

### **Manutenzione:**

Pulire solo con un panno asciutto. Non utilizzare solventi detergenti o abrasivi.

# **Garanzia:**

Non sarà accettata alcuna garanzia o responsabilità in relazione a cambiamenti e modifiche del prodotto o a danni determinati dall'uso non corretto del prodotto stesso.

#### **Generalità:**

Il design e le caratteristiche tecniche sono soggetti a modifica senza necessità di preavviso.

Tutti i marchi a logo e i nomi di prodotto sono marchi commerciali o registrati dei rispettivi titolari e sono in questo documento riconosciuti come tali.

> **SI RICORDA CHE NEL CD ALLEGATO AL PRODOTTO È POSSIBILE TROVARE ALTRE LINGUE**

### **Attenzione:**

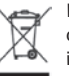

Il prodotto è contrassegnato con questo simbolo, con il quale si indica che i prodotti elettrici ed elettronici usati non devono essere gettati insieme ai rifiuti domestici. Per questi prodotti esiste un sistema di raccolta differenziata.

Copyright ©

 $\epsilon$ 

Deutsch

Francais

Nederlands

Italiano

Español

Maqvar

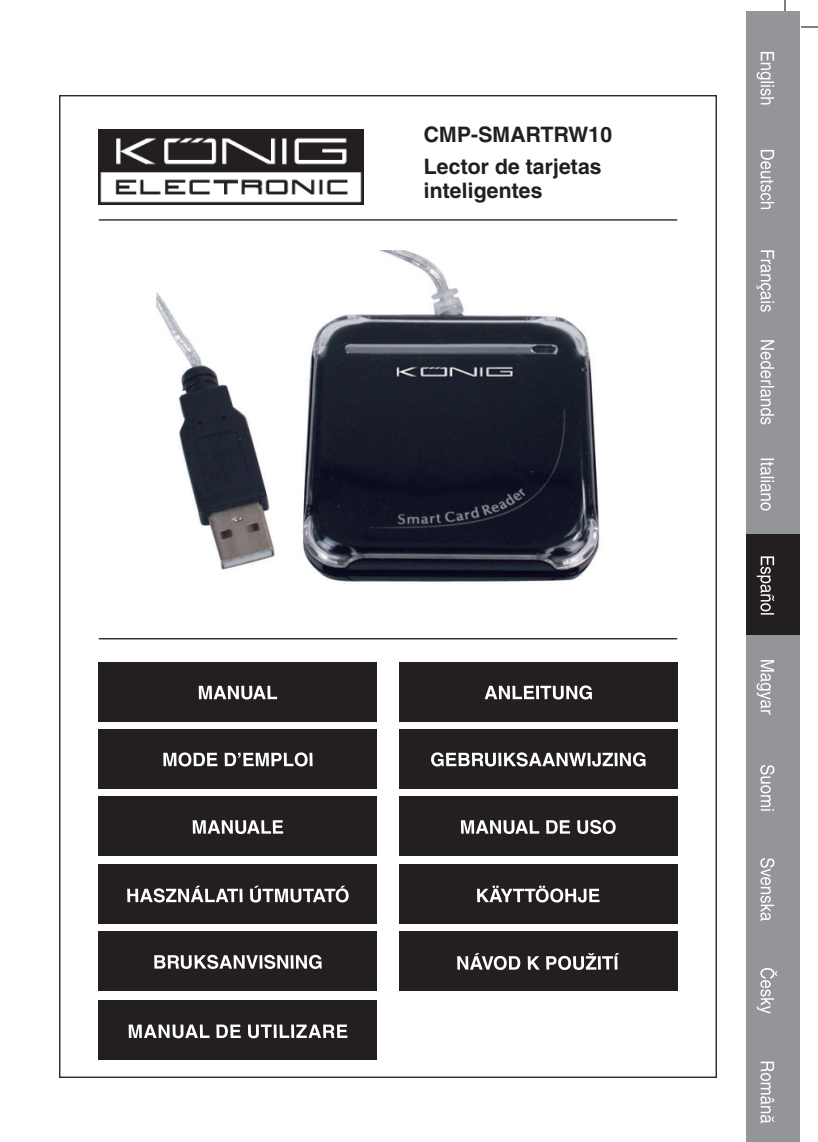

### **Introducción del lector de tarjetas inteligentes**

Este modelo permite las transmisiones de datos a través de la USB, y realiza transacciones seguras y rápidas de tarjetas inteligentes. Este lector/escritor es ideal para el uso personal de tarjetas inteligentes, como el pago electrónico o la autenticación.

Este lector/escritor de tarjetas inteligentes es un método fácil para utilizar las funciones de la tarjeta inteligente de un PC. Este lector de tarjetas inteligentes ofrece la posibilidad de activar las tarjetas inteligentes y convertirlas en un método de pago viable por Internet.

### **Manual de instalación del lector de tarjetas inteligentes**

Las etapas de instalación de la unidad de configuración del lector de tarjetas:

Si la unidad del lector de tarjetas inteligentes ha sido instalada antes, por favor, borre el programa, reinicie el ordenador y reinstale la unidad de configuración del lector de tarjetas inteligentes.

Cuando inicie la unidad, no reinicie el ordenador. El reinicio hará que falle el programa de instalación.

**Etapa uno:** Ponga el CD en el CD-ROM y elija (haga doble clic) el programa "Driver.exe" para empezar el lanzamiento de la configuración de la unidad.

**Etapa dos:** El sistema empezará a instalar la unidad (el progreso podrá durar varios minutos)

**Etapa tres:** Cuando aparezca en el escritorio el mensaje "finish" (terminar), por favor, haga clic en él; es decir, termine la instalación.

**Etapa cuatro:** Cuando la instalación se confirme correctamente, podrá empezar a utilizarlo con normalidad.

**Etapa cinco:** Al conectar el lector de tarjetas inteligentes, aparecerá el mensaje "EMV certified USB Smart Card Reader" (Lector de tarjetas inteligentes USB certificado por EMV) en el sistema.

**Etapa seis:** Tras la instalación, aparecerá el mensaje "the new system is installed well and can begin to use" (el nuevo sistema se ha instalado correctamente y puede empezar a utilizarse).

Observaciones: Tras ello, podrá comprobar si existe la carpeta "Generic USB Smart Card Reader" (Lector de tarjetas inteligentes USB Genérico) en la parte "Set Administrator" (Configurar administrador).

Italiano

# **Manual de instalación del comprobante de efectivo**

**Etapa uno:** Ponga el CD en la unidad de CD-ROM y a continuación, elija la carpeta "inquiry system of the eCash checker'' (solicite al sistema el comprobante de efectivo);

**Etapa dos:** Abra la carpeta y haga doble clic en "Setup" (Configuración); El sistema iniciará la instalación.

**Etapa tres:** Tras la instalación, podrá utilizarlo.

# **Las funciones de solicitud de saldo del efectivo;**

Haga clic en "Inicio"-"Todos los programas"-"Programa de solicitud de efectivo". A continuación, podrá utilizarlo.

Cuando acceda al programa, por favor, conecte la tarjeta de solicitud al lector de tarjetas inteligentes. A continuación, haga clic en "Enact Smart Card Reader" (Ejecutar el lector de tarjetas inteligentes) primeramente y a continuación pulse en "Inquiry Balance" (Solicitud de saldo), para poder empezar a utilizarlo.

# **Aviso de modificación importante para los usuarios de Internet Explorer**

**Etapa 1:** Confirme que cuenta con el sistema operativo de (OS) Windows 98 o una versión posterior, y que utiliza Internet Explorer 6.0 o una versión posterior.

**Etapa 2:** Instale la unidad del lector de tarjetas.

2.1: Utilice el CD piloto incluido en el paquete.

2.2: No introduzca el lector de tarjetas cuando instale el piloto.

**Etapa 3:** Modificación de la configuración de IE (Internet Explorer)

3.1: Cuando acceda al sistema ATM de la terminal bancaria por primera vez, el sistema ATM le mostrará un mensaje de "Security Warning" (Aviso de seguridad). Por favor, pulse en "YES" (SÍ) para instalar el componente del sistema ATM necesario durante la operación.

Para poder descargar el componente con éxito, por favor, véanse las instrucciones de configuración del IE en la etapa 3.2

Tardará entre 10 segundos y 1 minuto en descargar el componente (en función de su red y de la compatibilidad del ordenador).

Italiano

3.2: Vaya a IE <Herramientas> => <Opciones de Internet>=> <Seguridad> => <Nivel personalizado>, y a continuación, siga las instrucciones indicadas a continuación para modificar los parámetros de "ActiveX":

- 1. Seleccione el artículo "Activar" y "Comportamientos binarios y de códigos"
- 2. Seleccione el artículo "Ventanas del sistema" y "Descargar los archivos ActiveX no autorizados"
- 3. Seleccione el artículo "Activar" y "Descargar los archivos ActiveX autorizados"
- 4. Seleccione el artículo "Activar" y "Recordar automáticamente los archivos ActiveX"
- 5. Seleccione el artículo "Ventanas del sistema" y "seguridad de ActiveX"

#### **Funciones y características:**

Interfaz USB 1.1 / 2.0

Ideal para las compras / operaciones bancarias por Internet para la autenticación del usuario.

Introducción/ retirada de la tarjeta manual

Dimensiones: A60 x L60 x A10 mm

Conforme con la norma de tarjetas inteligentes ISO7816

Conforme con la norma de interfaces de PC/SC 1.0

Ideal para Windows 98 / 2000 / Me /Xp / Vista

Soporta los protocolos T=1 y T=0

Francais

### **DECLARACIÓN DE CONFORMIDAD**

La empresa infraescrita, Nedis B.V. De Tweeling 28 5215MC 's-Hertogenbosch Países Bajos Tel.: 0031 73 599 1055 Email: info@nedis.com

Declara que el producto: Nombre: KÖNIG Modelo: CMP-SMARTRW10 Descripción: LECTOR DE TARJETAS INTELIGENTES

se encuentra conforme a las siguientes normas: EMC: EN55022:1998+A1:2000+A2:2003 EN55024:1998+A1:2001+A2:2003 EN61000-3-2:2000 EN 61000-3-3:1995+A1:2001 LVD: AC50~1000V, DC75~1500V

Conforme a las disposiciones de la directiva RoHS.

's-Hertogenbosch, 29 de agosto de 2007

D.. J. Gilad Director de compras

English

Italiano

Français

### **Mantenimiento:**

Limpie sólo con un paño seco. No utilice solventes de limpieza ni abrasivos.

## **Garantía:**

No se aceptará ninguna garantía o responsabilidad derivada de cualquier cambio o modificaciones realizadas al producto o daños provocados por un uso incorrecto del presente producto.

### **General:**

Las ilustraciones y las especificaciones podrán sufrir cambios sin previo aviso.

Todas las marcas de los logotipos y los nombres de productos constituyen patentes o marcas registradas de sus titulares correspondientes, reconocidos como tal.

### **Cuidado:**

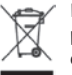

Este producto está señalizado con este símbolo. Esto significa que los productos eléctricos y electrónicos gastados no deberán mezclarse con los desechos domésticos generales. Existen distintos sistemas de recogida individuales para este tipo de productos.

Copyright ©

 $\epsilon$ 

# **POR FAVOR, TENGA EN CUENTA QUE PODRÁ ENCONTRAR LOS DEMÁS IDIOMAS EN EL CD INCLUIDO CON EL PRODUCTO**

English

Italiano

Maqyar

Svenska

Česky

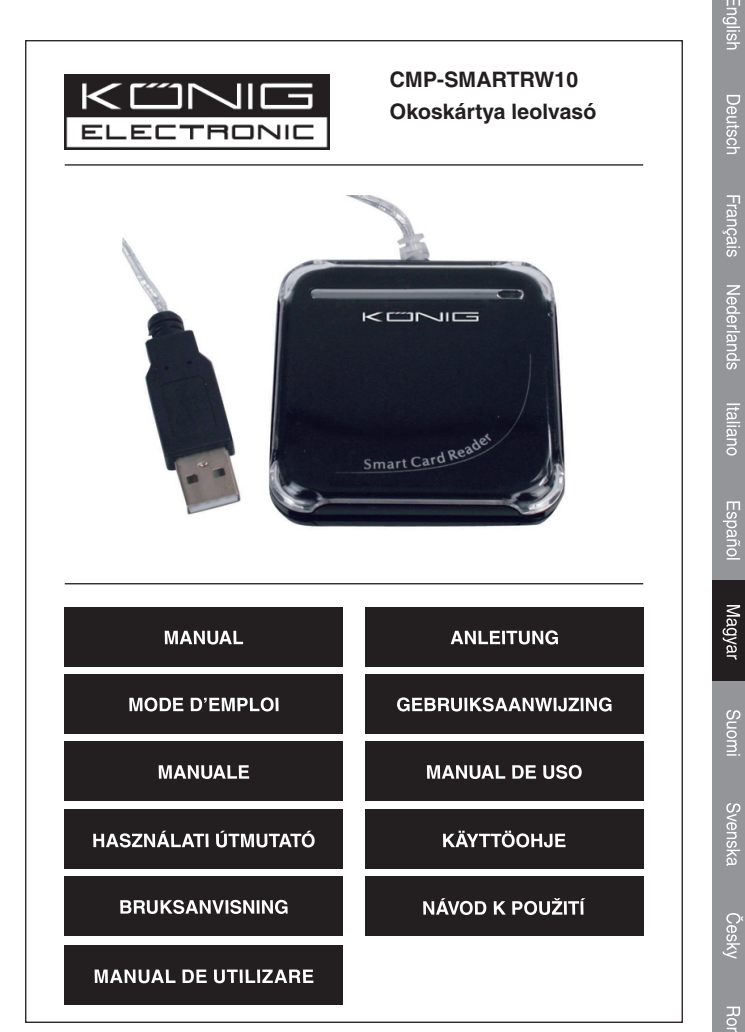

#### **Bevezető az okoskártya leolvasóhoz**

Ez a típus, lehetőséget nyújt az adatok USB interface-en keresztüli továbbítására, és megvalósítja az okoskártyák biztonságos és gyors ügyvitelét. Ez az olvasó/író berendezés, tökéletes a személyi kártyák alkalmazására, ami a személyi azonosítást és az elektronikus kifizetéseket illeti.

### **Okoskártya leolvasó telepítési utasítása**

Az okoskártya olvasó beállító meghajtójának telepítési utasításai:

Ha az okoskártya leolvasó meghajtóját már korábban telepítették, törölje a programot, indítsa újra a számítógépet, és telepítse újra az okoskártya leolvasó meghajtóját.

Amikor újra indítja a meghajtót, ne indítsa újra a számítógépet. Az újra indítás miatt megsérülhet a telepítési program.

**Első lépés:** Tegye a CD lemezt a CD-ROM-ba, és (kettős kattintással) válassza ki a "Driver.exe" programot, amivel elindítja a meghajtó telepítését.

**Második lépés:** A rendszer megkezdi a meghajtó telepítését (a folyamat néhány percet is igénybe vehet).

**Harmadik lépés:** Amikor a "finish" (kész) felirat jelenik meg, kérjük, kattintson erre rá; azaz, fejezze be a telepítést.

**Negyedik lépés:** Amikor a telepítést helyesen nyugtázta, megkezdheti annak üzemszerű használatát.

**Ötödik lépés:** Amikor csatlakoztatja az okoskártya leolvasót, a rendszerben az "EMV certified USB Smart Card Reader" (EMV-igazolt, USB okoskártya leolvasó) felirat jelenik meg.

**Hatodik lépés:** A telepítés végeztével a "the new system is installed well and can begin to use" (az új rendszer telepítve, megkezdheti a használatát) felirat jelenik meg.

Megjegyzések: Ezt követően, ellenőrizheti, hogy a "Generic USB Smart Card Reader" (generikus USB okoskártya) mappa megjelenik-e a "Set Administrator" (beállítás kezelőben).

Italiano

Magyar

# **Telepítési utasítás az eCash Checker (E-kézpénz ellenőrzőhöz)**

**Első lépés:** Helyezze a CD lemezt a CD-ROM-ba, és jelölje ki a "inquiry system of the eCash checker" (E-kézpénz ellenőrző rákérdező) mappát;

**Második lépés:** Nyissa meg a mappát, és kattintson kétszer a "Setup" (beállításra); A rendszer megkezdi a telepítést.

**Harmadik lépés:** A telepítést követően, használatba veheti.

### **Az E-kézpénz egyenleg rákérdező funkciói;**

Kattintson rá a "Start"-"All program"-"Inquiry program of the eCash" lehetőségekre. Ezt követően használhatja a rendszert.

Amikor belép a programba, csatlakoztassa a rákérdező kártyát az okoskártya leolvasóhoz. Ezt követően, kattintson először az "Enact Smart Card Reader" (okoskártya leolvasó kikapcsolása), majd kattintson az "Inquiry Balance" (egyenleg lekérdezése) lehetőségre, azaz, megkezdheti a rendszer használatát.

### **Fontos kiegészítő megjegyzések az Internet Explorer felhasználóinak**

**1. lépés:** Igazolja vissza az operációs rendszert: (OS) Windows 98 vagy újabbat, és a 6.0 vagy újabb Explorer használatát

- **2. lépés:** Telepítse a meghajtót a csip leolvasására
- 2.1: Használja a meghajtó, csomaghoz mellékelt CD lemezét.
- 2.2: Ne illessze be a csip leolvasót, amikor telepíti a meghajtót.

**3. lépés:** IE (Internet Explorer) beállítási kiegészítés.

3.1: Amikor az első alkalommal fér hozzá a bank ATM rendszeréhez, az ATM rendszer egy kérdést tesz fel: "Security Warning" (biztonsági figyelmeztetés). Kérjük, nyomja meg a "YES" (igen) lehetőséget, hogy telepíthesse az ATM rendszer komponenseit, amelyek az üzletvitel során szükségesek.

Ahhoz, hogy a komponenst sikeresen letöltsük, tekintse meg az IE beállítási utasításokat a 3.2 lépés alatt.

A komponens letöltése kb. 10 másodperctől 1 percig terjedő időtartamot vehet igénybe (függően a hálózattól és a számítógép kompatibilitásától).

English

Deutsch

Français

Nederlands

Italiano

Cesky

3.2: Hivatkozzon az IE<eszközeire> => <Internet lehetőségekre>=> <biztonságra> => <felhasználói szintre>, majd kövesse az alábbi utasításokat az "ActiveX" beállítás kiegészítése céljából:

- 1. Válassza ki az "Enable" tételt a "Binary and script behaviors" (bináris és szöveges megjelenítésekből)
- 2. Válassza ki a "Prompt" tételt a "Download the unauthorized ActiveX" (illetéktelen ActiveX letöltéséből)
- 3. Válassza ki az "Enable" tételt a "Download the authorized ActiveX" (jogosult ActiveX letöltéséből).
- 4. Válassza ki az "Enable" tételt az "Auto-Remind the ActiveX" (ActiveX automatikus emlékeztetéséből)
- 5. Válassza ki a "Prompt" tételt a "the safety uncertainty of the ActiveX" (ActiveX biztonsági bizonytalanságából)

### **Specifikációk és tulajdonságok:**

USB 1.1 / 2.0 interface

Eszményi az Internetes vásárlásokhoz / banki ügyintézéshez, vagy a felhasználó azonosításához

Kézi kártya beillesztése / eltávolítása

Méretei: W60 x L60 x H10 mm

Megfelel az okoskártyákra vonatkozó ISO7816 szabvány előírásainak Megfelel a PC/SC 1.0 interface specifikációknak

Alkalmas a Windows 98 / 2000 / Me /Xp / Vista operációs rendszerhez Támogatja a T=1 és T=0 protokolokat

Italiano

Česky

### **Megfelelőségi nyilatkozat**

Mi, Nedis B.V. De Tweeling 28 5215MC 's-Hertogenbosch Hollandia Tel.: 0031 73 599 1055 E-mail: info@nedis.com

Nyilatkozzuk, hogy a termék: Megnevezése: KÖNIG Típusa: CMP-SMARTRW10 Ismertetése: SMARTCARD READER

Megfelel az alábbi normáknak: EMC: EN55022:1998+A1:2000+A2:2003 EN55024:1998+A1:2001+A2:2003 EN61000-3-2:2000 EN 61000-3-3:1995+A1:2001 LVD: AC50~1000V,DC75~1500V

Követve az RoHS direktívák előírásait.

's-Hertogenbosch, August 29, 2007

Mrs. J. Gilad Beszerzési Igazgató

Megfelelőségi nyilatkozat. Egyetértek és elfogadom a Nedis B.V. Hollandia által adott nyilakozatot.

4

Jacob Gilad HQ-Nedis kft. ügyvezető igazgató Français

English

Italiano

Svenska

Cesky

Românê

### **Karbantartás:**

Csak száraz ronggyal tisztítsa. Ne használjon oldószert vagy koptató/dörzsölő anyagot.

### **Jótállás:**

Semmilyen garanciális vagy jótállási igényt nem fogadunk el, ami a termék átalakítása, módosítása vagy nem rendeltetésszerű használata következtében merül fel.

### **Általános tudnivalók:**

A kialakítást és a specifikációkat előzetes tájékoztatás nélkül megváltoztathatjuk.

Valamennyi logó, márka- vagy terméknév a tulajdonosaikat illetik meg, és ezt tudomásul kell venni.

### **Figyelem:**

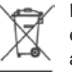

Ezt a terméket ezzel a jelöléssel láttuk el. Ez azt jelenti, hogy az elektromos és elektronikus termékeket nem szabad összevegyíteni az általános háztartási hulladékkal. Ezekre a termékekre külön gyűjtőrendszer áll rendelkezésre.

Copyright ©

 $\epsilon$ 

# **KÉRJÜK, VEGYÉK FIGYELEMBE, HOGY MÁS NYELVEKEN IS ELÉRHETŐ, A TERMÉKKEL EGYÜTT SZÁLLÍTOTT CD SEGÍTSÉGÉVEL**

Italiano

Magyar

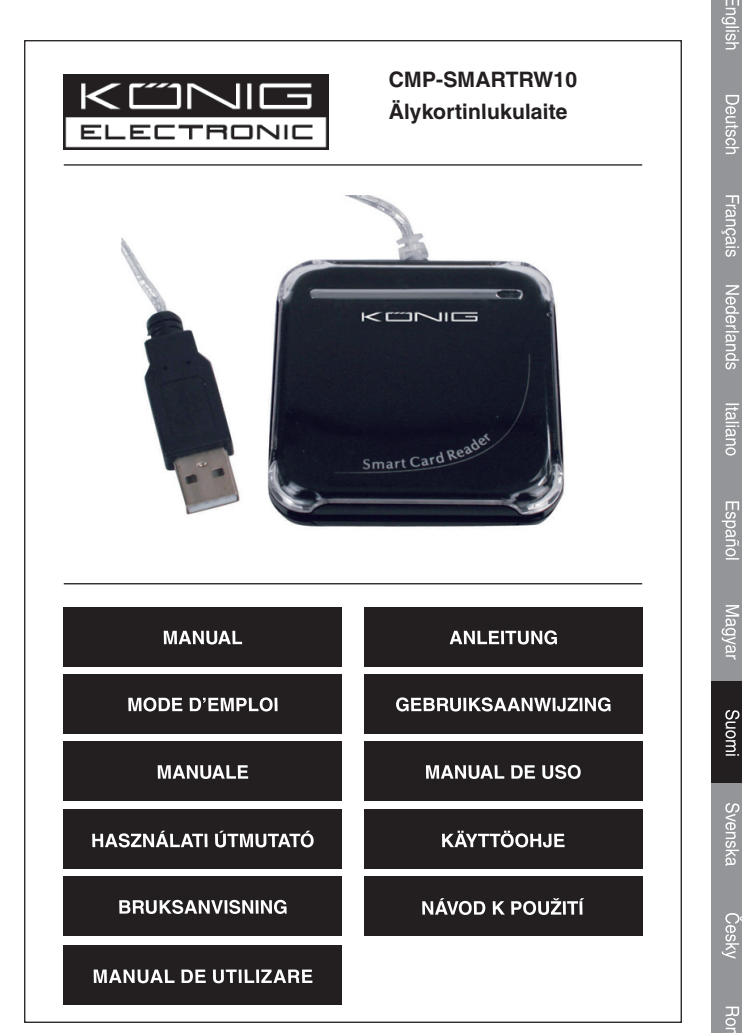

### **Johdanto älykortinlukulaitteeseen**

Tämä laite mahdollistaa tietojen siirron USB-liitännän kautta ja toteuttaa varmat ja nopeat älykorttitapahtumat. Tämä luku-/kirjoituslaite sopii täydellisesti älykortin henkilökohtaiseen käyttöön, kuten todennuksen tai sähköisten maksujen tekemiseen.

Tällä älykortinluku-/kirjoituslaitteella voidaan helposti tehostaa tietokoneen olemassa olevaa älykorttia. Älykortinlukulaite voi tehdä älykorteista käyttökelpoisia maksutapoja verkossa.

### **Älykortinlukulaitteen asennusohjeet**

Älykortinlukulaitteen asennusajurin asennus:

Jos älykortinlukulaitteen ajuri on asennettu aikaisemmin, poista ohjelma, käynnistä tietokone uudelleen ja asenna älykortinlukulaitteen asennusajuri.

Kun käynnistät ajurin uudelleen, älä käynnistä tietokonetta uudelleen. Jos tietokone käynnistetään uudelleen, asennusohjelman aktivointi epäonnistuu.

**1. toimenpide:** Aseta CD-levy CD-ROM-asemaan ja valitse (kaksoisnapsauta) ohjelmaa "Driver.exe" käynnistääksesi ajurin asennuksen.

**2. toimenpide:** Järjestelmä aloittaa ajurin asennuksen (siihen voi mennä useita minuutteja).

**3. toimenpide:** Kun työpöydällä näkyy ruutu "Lopeta", napsauta sitä; ts. suorita asennus loppuun.

**4. toimenpide:** Kun asennuksen onnistuminen on vahvistettu, voit käyttää sitä normaalisti.

**5. toimenpide:** Järjestelmä näyttää älykortinlukijan yhteyden seuraavasti "EMV certified USB Smart Card Reader" (EMV-sertifioitu USB-älykortinlukulaite).

**6. toimenpide:** Asennuksen jälkeen näkyviin tulee "the new system is installed well and can begin to use" (Uusi järjestelmä on asennettu ja valmis käytettäväksi).

Huom: Sen jälkeen voidaan tarkistaa näkyykö "Set Administrator" kohdassa kansiota "Generic USB Smart Card Reader" (Yleinen USB-älykortinlukulaite).

Maqvar

Italiano

Svenska

English

Magyar

Suomi

Italiano

## **eCash Checker -ohjelman asennusohjeet**

**1. toimenpide:** Aseta CD-levy CD-ROM-asemaan ja valitse kansio "inquiry system of the eCash checker''.

**2. toimenpide:** Avaa kansio ja kaksoisnapsauta kohtaa "Setup" (Asetus). Järjestelmä aloittaa asennuksen.

**3. toimenpide:** Asennuksen jälkeen ohjelmaa voidaan käyttää.

### **eCash-ohjelman katteen pyyntötoiminnot**

Napsauta "Start" (Käynnistä) -"All program" (Kaikki ohjelmat) -"Inquiry program of the eCash" (eCash-ohjelman pyyntöohjelma). Tämän jälkeen ohjelmaa voidaan käyttää.

Kun avaat ohjelman, liitä pyyntökortti älykortinlukulaitteeseen. Napsauta sen jälkeen "Enact Smart Card Reader" (aktivoi älykortinlukulaite) ja sen jälkeen "Inquiry Balance" (Katteen pyyntö); ts. voit aloittaa sen käytön.

### **Tärkeä huomautus Internet Explorer-selaimen käyttäjille**

**Vaihe 1:** Vahvista käyttöjärjestelmä (OS)Windows 98 tai sitä uudempi sekä selain Internet Explorer 6.0 tai sitä uudempi.

Vaihe 2: Asenna piirisarian lukijan ajuri.

2.1: Käytä pakkauksen ajuri-CD:tä.

2.2: Älä aseta piirisarjan lukijaa ajurin asennuksen aikana.

**Vaihe 3:** Lisäys IE (Internet Explorer) Asetukseen

3.1: Kun pankkipäätteen pankkiautomaattijärjestelmään kirjaudutaan ensimmäistä kertaa, järjestelmän valintaikkuna "Security Warning" (Turvallisuusvaroitus) tulee näkyviin, paina "YES" (KYLLÄ) asentaaksesi pank, kiautomaattijärjestelmän komponentin, jota vaaditaan kaupankäyntiin.

Jotta komponentin lataus onnistuisi, katso ohjeet kohdasta 3.2, Internet Explorer-selaimen asennusohjeet.

Komponentin lataukseen menee noin 10 sekuntia, korkeintaan 1 minuutti (riippuu verkosta ja tietokoneen sopivuudesta).

3.2: Valitse Internet Explorer <Tools> (Työkalut) => <Internet Options> (Internetvalinnat)=> <Security> (Turvallisuus)=> <Custom Level> (Mukautettu taso), noudata sen jälkeen alla olevia ohjeita muuttaaksesi "ActiveX" -asetusta:

- 1. Valitse "Enable" (Ota käyttöön) kohdasta "Binary and script behaviors" (Binaari ja komentosarjatoiminnat).
- 2. Valitse "Prompt" (Kehote) kohdasta "Download the unauthorized ActiveX" (Lataa allekirjoittamaton ActiveX).
- 3. Valitse "Enable" (Ota käyttöön) kohdasta "Download the authorized ActiveX" (Lataa allekirjoitettu ActiveX).
- 4. Valitse "Enable" (Ota käyttöön) kohdasta "Auto-Remind the ActiveX" (Automaattinen muistutus ActiveX).
- 5. Valitse "Prompt" (Kehote) kohdasta "the safety uncertainty of the ActiveX" (ActiveX-ohjelman turvallisuuden epävarmuus).

### **Tekniset tiedot ja ominaisuudet:**

USB 1.1 / 2.0 liittymä Ihanteellinen verkko-ostoksiin / -pankkiin tai käyttäjän todennukseen. Manuaalinen kortin asennus / poisto. Mitat: L60 x P60 x K10 mm Täyttää standardin ISO7816 älykorttien vaatimukset. Täyttää PC/SC 1.0 -liittymän vaatimukset. Sopii käyttöjärjestelmille: Windows 98 / 2000 / Me /Xp / Vista Tukee T=1 ja T=0 protokollia.

Svenska

Suomi

English

Deutsch

Italiano

Česky

### **VAATIMUSTENMUKAISUUSVAKUUTUS**

Me, Nedis B.V. De Tweeling 28 5215MC 's-Hertogenbosch Alankomaat Puh: 0031 73 599 1055 Sähköposti: info@nedis.com

vakuutamme, että tuote: Nimi: KÖNIG Malli: **CMP-SMARTRW10** Kuvaus: ÄLYKORTINLUKULAITE

Täyttää seuraavat standardit: EMC: EN55022:1998+A1:2000+A2:2003 EN55024:1998+A1:2001+A2:2003 EN61000-3-2:2000 EN 61000-3-3:1995+A1:2001 LVD: AC50~1000V,DC75~1500V

Direktiivin RoHS mukaisesti.

's-Hertogenbosch, 29. elokuuta, 2007

Mrs. J. Gilad Toimitusjohtaja

English

Magyar

Italiano

Cesky

### **Huolto:**

Puhdista ainoastaan kuivalla kankaalla. Älä käytä liuottimia tai hioma-aineita.

# **Takuu:**

Takuu ja vastuuvelvollisuus mitätöityy, jos tuote vaurioituu siihen tehtyjen muutoksien tai sen väärinkäytön takia.

# **Yleistä:**

Muutoksia malliin ja teknisiin ominaisuuksiin voidaan tehdä ilmoituksetta. Kaikki logot, merkit ja tuotenimet ovat niiden vastaavien omistajien tuotemerkkejä tai rekisteröityjä tuotemerkkejä ja niitä on käsiteltävä sellaisina.

# **Huomio:**

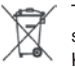

Tuote on varustettu tällä merkillä. Se merkitsee, ettei käytettyjä sähkö- tai elektronisia tuotteita saa hävittää kotitalousjätteen mukana. Kyseisille tuotteille on olemassa erillinen keräysjärjestelmä.

Copyright ©

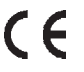

# **HUOMAA, ETTÄ TUOTTEEN MUKANA TOIMITETTU CD-LEVY SISÄLTÄÄ MUUT KIELET.**

English

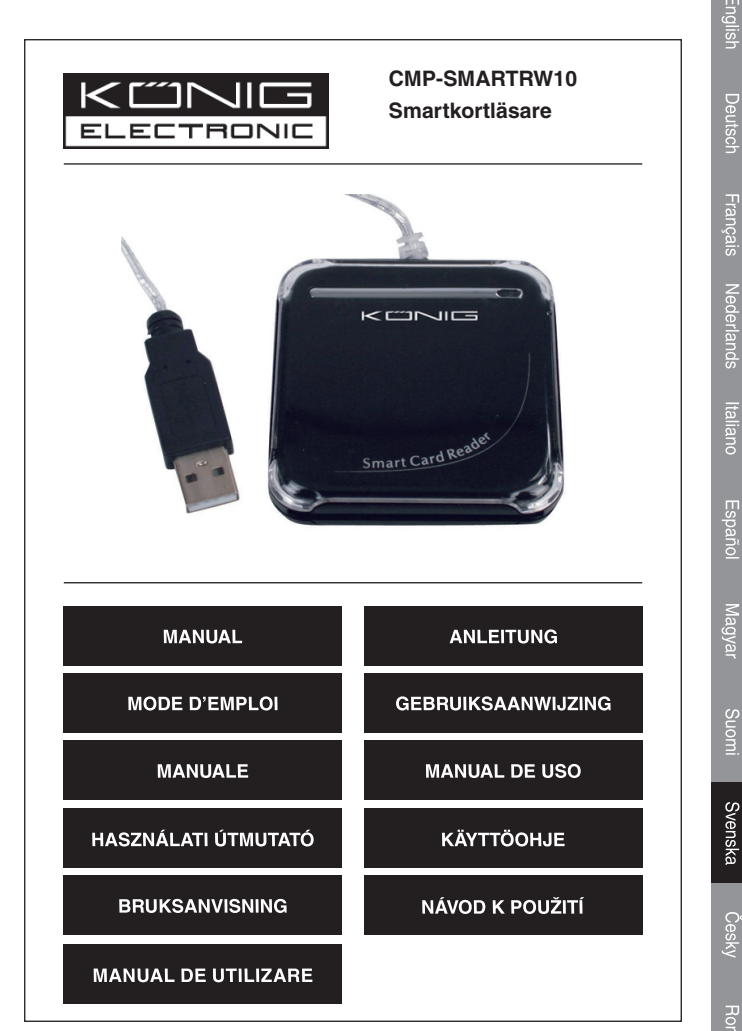

### **Smartkortläsare - inledning**

Denna modell möjliggör dataöverföringar via USB-gränssnittet och utför säkra och snabba smartkorttransaktioner. Läsaren/skrivaren är perfekt för personlig smartkortsanvändning, såsom verifiering eller elektronisk betalning.

Smartkortläsaren/skrivaren är ett enkelt alternativ till att förbättra din PC:s befintliga smartkort. Smartkortläsaren gör det möjligt för smartkort att bli en praktisk betalningsform på Internet.

### **Installationsanvisning för smartkortläsaren**

Stegvis installering med smartkortläsarens drivrutin:

Om smartkortläsarens drivrutin har installerats förut börjar du med att radera programmet, starta om datorn och installera drivrutinen för smartkortet igen.

När du startar om drivrutinen, starta då inte om datorn. Gör du det uppstår det fel i installationsprogrammet.

**Steg ett:** Sätt i CD:n i CD-facket och välj (dubbelklicka på) programmet "Driver. exe" för att starta installeringen av drivrutinen.

**Steg två:** Systemet påbörjar installeringen av drivrutinen (det kan ta flera minuter)

**Steg tre:** När meddelandet "finish" visas klickar du på det för att slutföra installationen.

**Steg fyra**: När installationen är slutförd kan du börja använda datorn som vanligt.

**Steg fem:** När du ansluter smartkortläsaren visas "EMV certified USB Smart Card Reader".

**Steg sex:** Efter installationen visas meddelandet "the new system is installed well and can begin to use"(systemat har installerats och är klart för användning)

Anmärkningar: Sedan kan du kontrollera om det finns "Generic USB Smart Card Reader"-mappar i "Set Administrator".

Maqyar

English

Magyar

Italiano

## **Installationsanvisningar för eCash Checker**

**Steg ett:** Sätt i CD:n i CD-facket och välj mappen "inquiry system of the eCash checker".

**Steg två:** Öppna mappen och dubbelklicka på "Setup". Systemet påbörjar installeringen.

**Steg tre:** När installationen är slutförd kan du börja använda det.

### **Frågefunktioner för din eCash-balans:**

Klicka på "Start"-"All program"-"Inquiry program of the eCash". Sedan kan du använda funktionen.

När du har öppnat programmaet sätter du in frågekortet i smartkortläsaren. Sedan klickar du på först på "Enact Smart Card Reader" och sedan på "Inquiry Balance" och börjar använda det.

### **Viktigt meddelande till Internet Explorer-användare**

**Steg 1:** Bekräfta operativsystemet (OS)Windows 98 eller senare med Internet Explorer 6.0 eller senare

**Steg 2:** Installera drivrutinen för chipläsaren.

2.1: Använd den medföljande CD:n.

2.2: Sätt inte i chipläsaren samtidigt som drivrutinen installeras.

### **Steg 3:** IE (Internet Explorer) Setup Amendment

3.1: När du kommer in i ATM-systemet för bankterminalen första gången kommer ATM-systemet att visa ett popup-fönster med texten "Security Warning" (säkerhetsvarning). Tryck på "YES" för att installera den komponent till ATM-systemet som behövs för att bedriva handel.

Följ anvisningarna för installering av IE i steg 3.2 vid nedladdning av komponenten.

Det tar mellan 10 sekunder och en minut att ladda ner komponenten (hur lång tid beror på nätverket och din dators kompabilitet).

Svenska

Français

Italiano

Español

Magyar

Svenska

3.2: Se IE <Tools> => <Internet Options>=> <Security> => <Custom Level>, följ sedan instruktionerna nedan för att ändra inställningen "ActiveX":

1. Välj "Enable" och "Binary and script behaviors"

2. Välj "Prompt" och "Download the unauthorized ActiveX"

- 3. Välj "Enable" och "Download the authorized ActiveX"
- 4. Välj "Enable" och "Auto-Remind the ActiveX"

5. Välj "Prompt" och "the safety uncertainty of the ActiveX"

# **Specifikationer och funktioner:**

USB 1.1 / 2.0-gränssnitt Idealisk för Internetshopping/bankärendern eller användaridentifikation Manuell isättning/borttagning av kort Mått: B 60 x L 60 x H10 mm Kompatibel med standard ISO7816 smartkort Kompatibel med PC/SC 1.0 gränssnittspecifikation Lämplig för Windows 98 / 2000 / Me /Xp / Vista Stödjer T=1 and T=0 protokoll

# **ÖVERENSSTÄMMELSEFÖRKLARING**

Vi, Nedis B.V. De Tweeling 28 5215MC 's-Hertogenbosch The Netherlands Tel.: 0031 73 599 1055 Email: info@nedis.com

Deklarerar att produkten: Namn: KÖNIG Modell: CMP-SMARTRW10 Beskrivning: Smartkortläsare

överensstämmer med följande standarder: EMC: EN55022:1998+A1:2000+A2:2003 EN55024:1998+A1:2001+A2:2003 EN61000-3-2:2000 EN 61000-3-3:1995+A1:2001 LVD: Växelström 50~1000V, Direktström 75~1500V

Uppfyller villkoren för direktiv RoHS.

's-Hertogenbosch, 29 augusti 2007

Mrs. J. Gilad Purchase Director

English

Italiano

Français

Magyar

### **Underhåll:**

Rengör endast med torr trasa. Använd inga rengöringsmedel eller frätande medel.

# **Garanti:**

Ingen garanti gäller vid några ändringar eller modifieringar av produkten eller skador som har uppstått på grund av felaktig användning av denna produkt.

### **Allmänt:**

Utseende och specifikationer kan komma att ändras utan föregående meddelande.

Alla logotyper och produktnamn är varumärken eller registrerade varumärken som tillhör sina ägare och är härmed erkända som sådana.

# **Obs!**

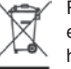

Produkten är märkt med denna symbol. Det innebär att använda elektriska eller elektroniska produkter inte får slängas bland vanliga hushållssopor. Det finns särskilda återvinningssystem för dessa produkter.

Copyright ©

 $\epsilon$ 

# **OBSERVERA ATT ANDRA SPRÅK KAN HITTAS I CD-SKIVAN SOM MEDFÖLJER PRODUKTEN**

Česky

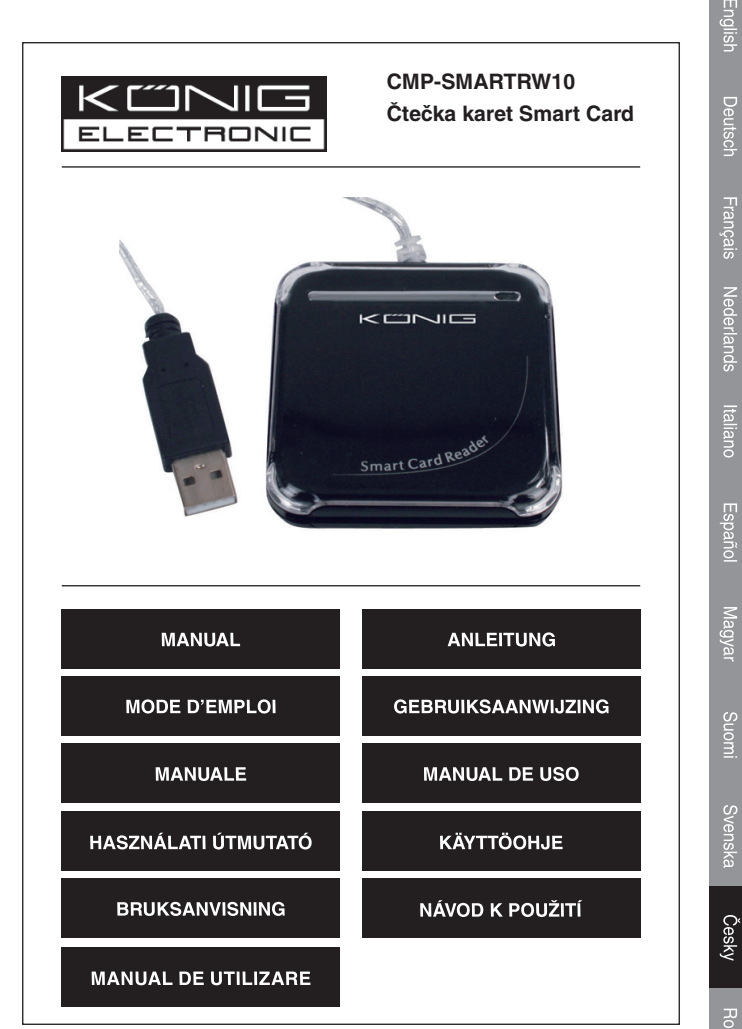

# **Úvod ke čtečce karet Smart Card**

Tento model vám umožňuje přenos dat přes rozhraní USB a rychlé a bezpečné provádění transakcí kartou Smart Card. Čtečka je vhodná pro osobní použití karty Smart Card, jako např. pro ověření uživatele nebo elektronické platby.

Díky čtečce karet Smart Card bude vaše PC kompatibilní s kartami Smart Card. Čtečka umožňuje snadno provádět platby kartami Smart Card přes internet.

# **Postup pro instalaci čtečky karet Smart Card**

Pokyny pro instalaci ovladače čtečky karet Smart Card:

Pokud byl ovladač čtečky karet Smart Card nainstalován již dříve, vymažte jej, restartujte počítač a znovu jej nainstalujte.

V průběhu instalace nerestartujte počítač. Restartování by způsobilo chybnou funkci instalační aplikace.

**Krok 1:** Vložte CD do CD-ROM mechaniky a vyberte (dvakrát klepněte) soubor "Driver.exe" pro spuštění instalace ovladače.

**Krok 2:** Systém spustí instalaci ovladače (instalace může trvat několik minut).

**Krok 3:** Jakmile se zobrazí tlačítko "Finish" (Dokončeno), klepněte na něj. Tím je instalace dokončena.

**Krok 4:** Po potvrzení dokončení instalace můžete začít čtečku používat.

Krok 5: Po připojení čtečky karet Smart Card se zobrazí zpráva "EMV certified USB Smart Card Reader" (USB čtečka karet Smart Card s certifikací EMV).

**Krok 6:** Po dokončení instalace se zobrazí zpráva The new system is installed well and can begin to use" (Nový systém je nainstalován a připraven k použití).

Poznámky: Můžete zkontrolovat, zda je ve Správci zařízení systému Windows uvedeno "Generic USB Smart Card Reader" (USB čtečka karet Smart Card).

Česky

Deutsch

Français Nederlands

Italiano

Español

Magyar

### **Postup pro instalaci aplikace eCash Checker**

**Krok 1:** Vložte CD do CD-ROM mechaniky a vyberte složku "Inquiry system of the eCash checker'' (Dotazovací systém aplikace eCash checker).

**Krok 2:** Otevřete složku a poklepejte na soubor "Setup". Spustí se instalace.

**Krok 3:** Po dokončení instalace můžete začít aplikaci používat.

# **Dotazovací funkce aplikace eCash**

Klepněte na nabídku "Start" - "Všechny programy" - "Inquiry program of the eCash" (Dotazovací funkce aplikace eCash). Nyní lze aplikaci začít používat. Po spuštění aplikace zasuňte kartu do čtečky karet Smart Card. Nejdříve klepněte na "Enact Smart Card Reader" (Aktivace čtečky karet Smart Card) a potom klepněte na "Inquiry Balance" (Dotaz na zůstatek).

# **Důležité poznámky pro uživatele aplikace Internet Explorer**

**Krok 1:** Ujistěte se, že máte nainstalován operační systém (OS) Windows 98 nebo novější a aplikaci Internet Explorer 6.0 nebo novější.

**Krok 2:** Nainstalujte ovladač čtečky karet. 2.1: Použijte CD s ovladačem, které je součástí balení. 2.2: Nepřipojujte čtečku karet během instalace ovladače.

**Krok 3:** Poznámky k nastavení aplikace IE (Internet Explorer)

3.1: Při prvním přístupu k systému bankovního terminálu (ATM) se zobrazí dialogové okno "Security Warning" (Bezpečnostní varování). Pro instalaci komponent systému ATM nutných pro provádění transakcí klepněte prosím na tlačítko "YES" (Ano).

Pro úspěšné stažení komponent - viz odstavec 3.2 týkající se nastavení aplikace IE.

Stažení komponent trvá asi 10 sekund až 1 minutu (podle kompatibility vaší sítě a počítače).

3.2: V aplikaci IE otevřete nabídku <Tools> (Nástroje) => <Internet Options> (Možnosti Internetu) => <Security> (Zabezpečení) => <Custom Level> (Vlastní úroveň) a potom postupujte podle níže uvedených pokynů pro nastavení ovládacích prvků ActiveX":

- 1. V položce "Binary and script behaviors" (Chování skriptů a binárních souborů) vyberte možnost Fnable" (Povolit)
- 2. V položce Download the unauthorized ActiveX" (Stahovat nepodepsané ovládací prvky ActiveX) vyberte možnost. Prompt" (Dotázat se).
- 3. V položce "Download the authorized ActiveX" (Stahovat podepsané ovládací prvky ActiveX) vyberte možnost "Enable" (Povolit).
- 4. V položce, Auto-Remind the ActiveX" (Automatické dotazování pro ovládací prvky ActiveX) vyberte možnost Fnable" (Povolit).
- 5. V položce ..The safety uncertainty of the ActiveX" (Inicializovat a skriptovat ovládací prvky ActiveX, které nejsou označeny jako bezpečné) vyberte možnost "Prompt" (Dotázat se).

### **Specifikace a funkce:**

Rozhraní USB 1.1 / 2.0 Ideální pro internetové nakupování / bankovnictví nebo ověření uživatele Ruční vložení / vyjmutí karty Rozměry: 60 x 60 x 10 mm (Š x D x V) Kompatibilní se standardními kartami Smart Card ISO7816 Kompatibilní s rozhraním PC/SC 1.0 Podpora Windows 98 / 2000 / Me /Xp / Vista Podpora protokolů T=1 a T=0

Italiano

Svenska

Česky

# **PROHLÁŠENÍ O SHODĚ**

Společnost Nedis B.V. De Tweeling 28 5215MC 's-Hertogenbosch Nizozemí Tel.: 0031 73 599 1055 Email: info@nedis.com

prohlašuje, že výrobek; Značka: KÖNIG Model: CMP-SMARTRW10 Popis: ČTEČKA KARET SMART CARD

splňuje následující normy;

Elektromagnetická kompatibilita: EN55022:1998+A1:2000+A2:2003 EN55024:1998+A1:2001+A2:2003 EN61000-3-2:2000 EN 61000-3-3:1995+A1:2001

Elektronická zařízení napájená ze sítě: 50 ~ 1000 V stř., 75 ~ 1500 V stejnosm.

a odpovídá ustanovením směrnice RoHS.

's-Hertogenbosch, 29. srpna 2007

Pan J. Gilad Vedoucí nákupního oddělení

English

Deutsch

Français

Nederlands

Italiano

Magyar

Română

Svenska

### **Údržba:**

K čištění používejte pouze suchý hadřík. Nepoužívejte rozpouštědla ani abrazivní materiály.

### **Záruka:**

Jakékoli změny, úpravy nebo poškození zařízení v důsledku nesprávného zacházení se zařízením ruší platnost záruční smlouvy.

### **Obecná upozornění:**

Design a specifikace výrobku mohou být změněny bez předchozího upozornění.

Všechna loga a názvy výrobků jsou obchodní značky nebo registrované obchodní značky příslušných vlastníků a jsou chráněny příslušnými zákony.

### **Upozornění:**

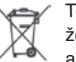

Tento výrobek je označen následujícím symbolem. To znamená, že s výrobkem je nutné zacházet jako s nebezpečným elektrickým <sup>a</sup> elektronickým odpadem a nelze jej po skončení životnosti vhazovat do běžného domácího odpadu. Výrobek je třeba odnést do příslušného

sběrného dvora, kde bude provedena jeho recyklace.

Copyright ©

C E

# **MĚJTE PROSÍM NA PAMĚTI, ŽE NA CD DODÁVANÉM S VÝROBKEM JE TENTO NÁVOD K DISPOZICI I V JINÝCH JAZYCÍCH.**

Italiano

Česky

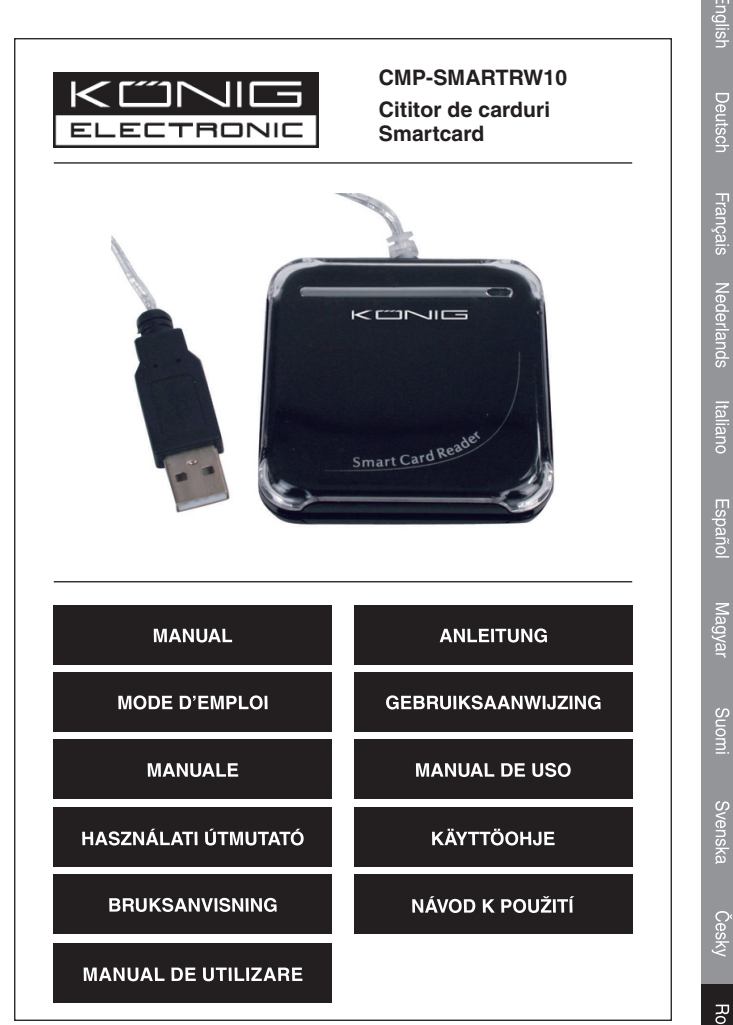

### **Prezentare generală a cititorului de carduri Smartcard**

Cu ajutorul acestui aparat pot fi transmise date prin intermediul interfetei USB și pot fi realizate transferuri sigure și rapide ale infromațiilor de pe cardurile Smartcard. Acest aparat de citire/inscriptionare este ideal pentru operații cu cardul personal, de tipul autentificării sau pentru realizarea plăților electronice.

Cu ajutorul acestui cititor/inscriptor de carduri puteți compatibiliza calculatorul cu cardurile Smartcard. Cititorul de carduri permite utilizarea cardurilor Smartcard ca formă de efectuare a plătilor pe internet.

### **Manual de instalare a cititorului de carduri Smartcard**

Parcurgeţi următoarele etape pentru a instala driverul cititorului de carduri Smart Card:

Dacă driverul cititorului de carduri a fost instalat anterior, stergeti programul, reporniti calculatorul și reinstalați driverul cititorului de carduri.

Când reporniţi driverul, nu reporniţi calculatorul. Acest lucru va face ca programul de instalare să eşueze.

Prima etapă: Introduceți CD-ul în CD-ROM și selectați (făcând dublu clic) programul "Driver.exe" pentru a lansa programul de instalare a driverului.

**A doua etapă:** Începe instalarea automată a driverului (acest proces poate dura câteva minute)

**A treia etapă:** Faceţi clic pe "finish" ("terminare"); pentru a termina instalarea

**A patra etapă:** Deschideţi programul.

**A cincia etapă:** După conectarea cititorului de carduri Smartcard, calculatorul va afişa mesajul "EMV certified USB Smart Card Reader" ("Cititor de carduri Smart Card USB atestat EMV").

**A şasea etapă:** După instalare este afişat mesajul "the new system is installed well and can begin to use" ("Noul program este corect instalat si poate fi utilizat")

Observaţii: Acest mesaj confirmă şi crearea unui folder "Generic USB Smart Card Reader" în "Set Administrator".

Italiano

Română

Česky

Deutsch Français Nederlands

English

Italiano

Español

Magyar

Svenska

Românê

# **Manual de instalare pentru eCash Checker**

**Prima etapă:** Introduceti CD-ul în CD-ROM și selectați folderul "inquiry system of the eCash checker'';

**Etapa a doua:** Deschideti folderul și faceți dublu clic pe "Setup" ("Instalare"): Instalarea începe.

Etapa a treia: Utilizați programul după instalare.

# **Funcţia de verificare a soldului eCash;**

Apăsați "Start"-"All program" ("Toate programele") - "Inquiry program of the eCash" ("Programul de verificare a soldului eCash"). Utilizati programul.

După deschiderea programului, introduceți cardul în cititorul de carduri Smartcard. Faceti clic apoi pe "Enact Smart Card Reader" ("Activare Smart Card Reader") și faceți clic pe "Inquiry Balance" ("Verificare sold"): programul poate fi utilizat.

# **Atenţionare specială pentru utilizatorii Internet Explorer**

Etapa 1: Trebuie să utilizați sistemul de operare Windows 98 sau mai recent și versiunea Internet Explorer 6.0 sau mai recentă.

### Etapa 2: Instalati driverul

2.1: Utilizati CD-ul inclus în pachet

2.2: Nu conectați cititorul pe parcursul instalării driver-ului

**Etapa 3:** Amendament legat de instalarea IE (Internet Explorer)

3.1: La prima accesarea a sistemului ATM al băncii, sistemul ATM va activa fereastra de dialog "Security Warning" ("Avertizare privind siguranţa)". Apăsați "YES" ("DA") pentru instalarea componentei sistemului ATM necesară efectuării tranzactiilor.

Pentru descărcarea componentei, consultați instrucțiunile privind etapele setărilor IE din Etapa 3.2

Descărcarea componentei durează între aproximativ 10 secunde până la 1 minut (În functie de retea și computer).

3.2: Modificati setările "ActiveX" intrând în meniul IE <Tools (Instrumente)> => <Internet Options (Opţiuni Internet)>=> <Security (Securitate)> => <Custom Level (Nivel personalizat)>, apoi urmati instructiunile de mai jos:

- 1. Selectati "Enable" ("Activare"), "Binary and script behaviors"
- 2. Selectati "Prompt", "Download the unauthorized ActiveX" ("Descărcare ActiveX neautorizat")
- 3. Selectati "Enable" ("Activare"), "Download the authorized ActiveX" ("Descărcare ActiveX autorizat")
- 4. Selectati "Enable" ("Activare"), "Memorare automată ActiveX"
- 5. Selectati "Prompt" "the safety uncertainty of the ActiveX"

### **Specificaţii şi caracteristici:**

Interfată USB 1.1 / 2.0

Ideal pentru efectuarea de cumpărături pe Internet / operaţiuni bancare sau autentificare utilizator

Introducere/extragere manuală a cardului

Dimensiuni: l60 x L60 x Î10 mm

În conformitate cu standardul smart card ISO7816

În conformitate cu interfata PC/SC 1.0

Compatibil cu Windows 98 / 2000 / Me /Xp / Vista

Acceptă protocoalele T=1 şi T=0

### **Declaraţie de conformitate**

Noi, Nedis B.V. De Tweeling 28 5215MC 's-Hertogenbosch Olanda Tel.: 0031 73 599 1055 E-mail: info@nedis.com

Declarăm că acest produs: Denumire: KÖNIG Model: CMP-SMARTRW10 Descriere: CITITOR DE CARDURI SMARTCARD

Este în conformitate cu următoarele standarde EMC: EN55022:1998+A1:2000+A2:2003 EN55024:1998+A1:2001+A2:2003 EN61000-3-2:2000 EN 61000-3-3:1995+A1:2001 LVD: CA50~1000V,CD75~1500V

FollRespectă prevederile directivei RoHS.

's-Hertogenbosch, 29 August, 2007

J. Gilad Director achiziţii

English

Deutsch

Italiano

Magyar

Românê

Svenska

### **Întreţinere:**

Curătarea trebuie făcută cu o cârpă uscată. Nu folosiți solvenți sau agenți de curătare abrazivi.

### Garantie:

Nu oferim nicio garanție și nu ne asumăm niciun fel de responsabilitate în cazul schimbărilor sau modificărilor aduse acestui produs sau în cazul deteriorării cauzate de utilizarea incorectă a produsului.

#### **Generalităţi:**

Designul și specificațiile produsului pot fi modificate fără o notificare prealabilă.

Toate siglele mărcilor şi denumirile produselor sunt mărci comerciale sau mărci comerciale înregistrate ale proprietarilor de drept şi prin prezenta sunt recunoscute ca atare.

#### **Atenţie:**

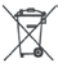

Pe acest produs se află acest simbol. Acesta indică faptul că produsele electrice şi electronice uzate nu trebuie aruncate în gunoiul menajer. Aceste produse au un sistem separat de colectare.

Copyright ©

 $\epsilon$ 

# **PE CD-UL INCLUS PUTEŢI GĂSI ACESTE INFORMAŢII ÎN ALTE LIMBI**